## 缴费操作流程

1. 电脑使用谷歌浏览器打开

https://zhikaocn.com/victory/application/index ,系统自动 跳转到登录界面,如下图所示:

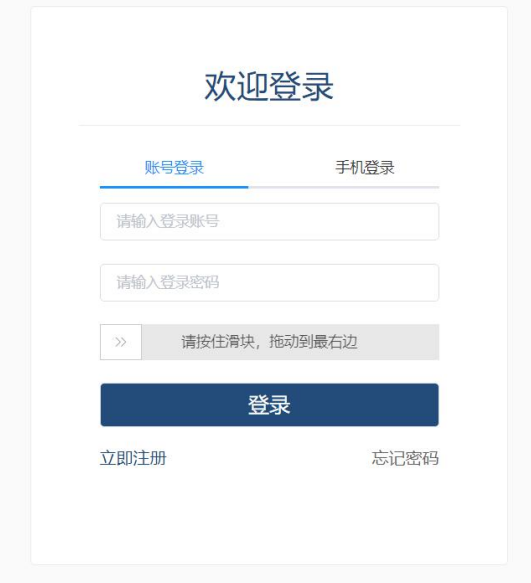

2. 在登录界面,点击切换到"手机登录",如下图所示:

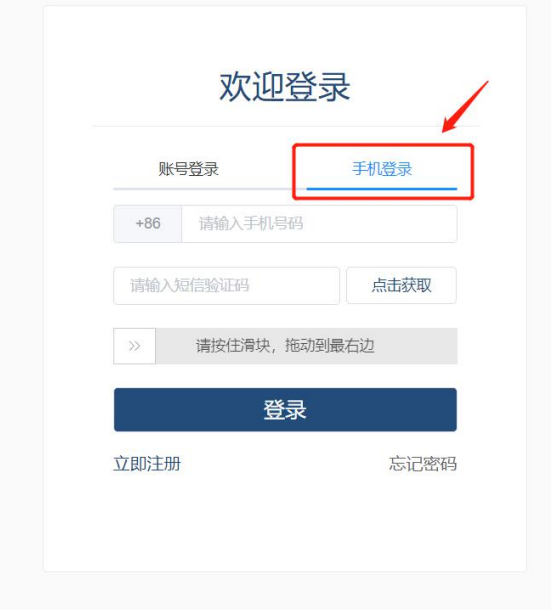

3. 使用报名时填写的手机号码,通过获取手机验证码的方式,登录

"智考中国"。登录成功后,系统自动跳转到缴费界面,如下图所示:

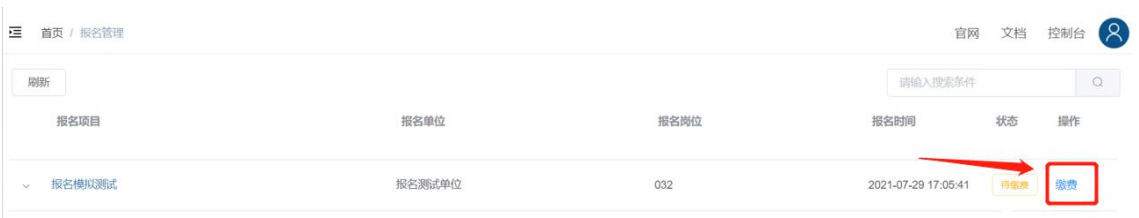

4. 请确认报名单位和报名岗位,如确认无误,点击"缴费",系统 自动弹出缴费二维码,如下图所示:

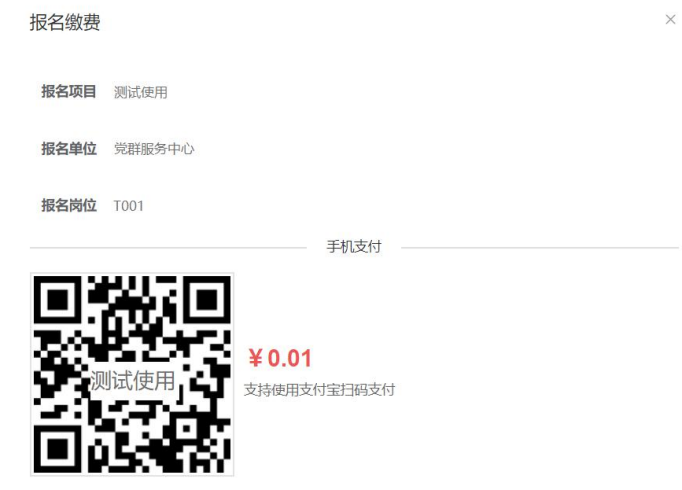

5. 请考生打开手机支付宝,使用扫码功能扫描电脑屏幕中的二维码 进行支付。支付成功后,页面会显示"支付成功"。